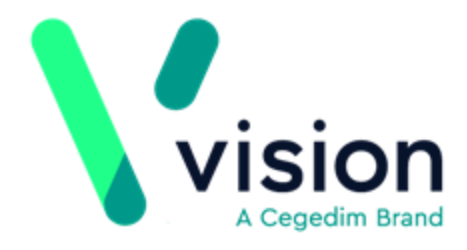

# **SIS 10500 Vision Release Guide**

Version 2

15/04/2020

**Vision The Bread Factory 1a Broughton Street London SW8 3QJ** 

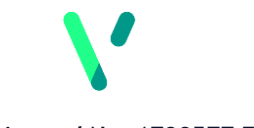

**[www.visionhealth.co.uk](http://www.visionhealth.co.uk/) T +44(0) 20 7501 7000 F +44(0) 20 7501 7100**

**Registered No: 1788577 England**

#### **© 2020 In Practice Systems Limited**

All Rights Reserved.

No part of this document may be photocopied, reproduced, stored in a retrieval system or transmitted in any form or by any means, whether electronic, mechanical, or otherwise, without the prior written permission of In Practice Systems Limited.

No warranty of accuracy is given concerning the contents of the information contained in this publication. To the extent permitted by law, no liability (including liability to any person by reason of negligence) will be accepted by In Practice Systems Limited, its subsidiaries or employees for any direct or indirect loss or damage caused by omissions from or inaccuracies in this document.

In Practice Systems Limited reserves, the right to change without notice the contents of this publication and the software to which it relates.

Product and company names herein may be the trademarks of their respective owners.

**In Practice Systems Limited The Bread Factory 1a Broughton Street London SW8 3QJ**

Website: [www.visionhealth.co.uk](http://www.visionhealth.co.uk/)

# **Contents**

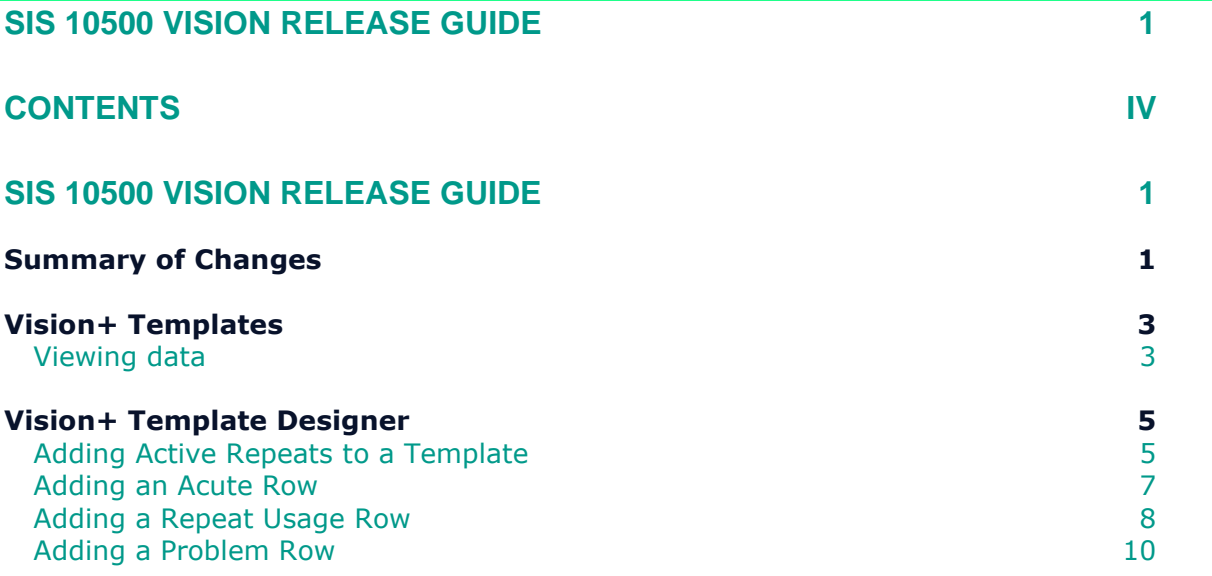

# **SIS 10500 Vision Release Guide**

# **Summary of Changes**

17/03/2020

SIS 10500 delivers the following Vision+ changes:

#### **Vision+ SNOMED CT**

**SNOMED CT** – The latest **SNOMED CT** dictionary is implemented in SIS 10500 and includes the Coronavirus concepts. For more information on Vision's Coronavirus guidance see <https://info.visionhealth.co.uk/coronavirus-advice>

**Note** – All countries (excluding Northern Ireland) now have access to the Coronavirus clinical terms in Vision 3 (using local terms). However, in the background the entry is mapped to a SNOMED CT term. See

[http://help.visionhealth.co.uk/DLM700/Consultation\\_Manager/Conten](http://help.visionhealth.co.uk/DLM700/Consultation_Manager/Content/ConMgr/General/Vision_Local_Codes.htm) [t/ConMgr/General/Vision\\_Local\\_Codes.htm](http://help.visionhealth.co.uk/DLM700/Consultation_Manager/Content/ConMgr/General/Vision_Local_Codes.htm) for details.

#### **QOF**

- **Vision+ England Vision+ Reports and Templates** are updated to **QOF Version 44** for practices in England.
- **Vision+ Wales** For practices in Wales using **QOF Version 37**, the reference date has changed from April  $1<sup>st</sup>$  to October  $1<sup>st</sup>$ .
- **QOF Influenza Wales** The QOF rules relating to Influenza are updated in this latest release to accommodate the new date ranges.
- **CHD005 England (Patients taking aspirin, clopidogrel or anti-coagulant)** - Previously, when exception coding patients for all three drug areas, the alert prompt and template remained as if it was still outstanding (black text). This is resolved with QOF Version 44.
- **Hypertension HYP003 and HYP004 England (Patients with a blood pressure 140/90 and 150/90 or less)** – The Blood pressure button was missing from the template. This is resolved with QOF Version 44.
- **Vision+ Contract Manager England** The Cervical screening indicators CS005 and CS006 within **Contract Manager**, only showed

the maximum threshold required to meet the target on the report. From SIS 10500, the report now displays both the minimum and maximum threshold.

#### **Vision+ Calculators**

**eGFR** – The eGFR graph is no longer available because it was using the wrong weight for Cockcroft and Gault.

#### **Vision+ Templates**

- **History tab (additional information)** The history tab within a template now displays additional information. See [Vision+ Templates.](#page-6-0)
- **History tab (date)** When viewing medication on the history tab within a template, the date the prescription was last issued displays. However, if the prescription had not been issued the date displayed as 30/12/1899. From SIS 10500 the date column is now blank.
- **Smoking** Smoking was missing from some Vision+ templates. This is corrected in SIS 10500.

#### **Vision+ Reports**

• **electronic Frailty Index (eFI) Calculator** – Previously, when running the eFI bulk calculator add option from **Practice Reports**, an error displayed. This is resolved in SIS 10500.

#### **Vision+ Template Designer**

• **Controls Toolbar** – The **Controls** toolbar within **Template Designer** includes some extra tools which include current repeats, acutes, repeat usage and problems. See [Vision+ Template Design.](#page-8-0)

#### **Anticoagulation Manager**

• **Warfarin Monitoring Reports** - The **Patient Scan** option within the Warfarin monitoring reports now runs a lot faster when identifying patients who need a diagnosis indication.

#### **Outcomes Manager**

**Rule Designer** – Writing a pathway to search for eGFR>59 did not include eGFR>59 when searching in Vision 3. This is resolved in SIS 10500.

# <span id="page-6-0"></span>**Vision+ Templates**

All **Vision+ templates** include a **history** tab. The history tab enables you to view a variety of clinical information for a patient, not just that relevant to the template. From any Vision+ template, select the history tab and see a categorised view of different types of information.

The categories now include additional columns. Below are some examples:

1. From **Consultation Manager**, select a **Vision+ Template** from the floating toolbar.

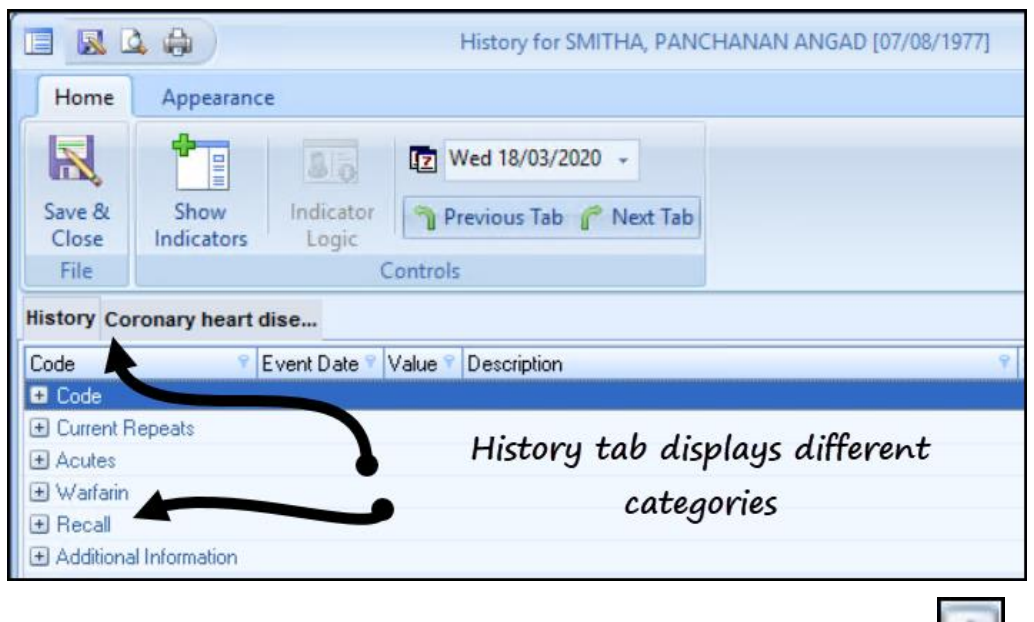

2. Select the **History** tab.

3. To view the data in the different categories select **expand** 

### **Viewing data**

Once a category is expanded scroll to view the following additional columns:

For medication you can now see Dosage, Quantity and Pack

|            | <b>History Coronary heart dise</b> |                          |                           |       |                                   |       |       |             |         |                      |  |      |        |      |
|------------|------------------------------------|--------------------------|---------------------------|-------|-----------------------------------|-------|-------|-------------|---------|----------------------|--|------|--------|------|
| Code       |                                    |                          | Event Date                | Value | <b>Description</b>                | Staff | Starl | Comments    | Priorit | Dosage               |  | Quar | Pack   | Rani |
|            | <b>D</b> Code                      |                          |                           |       |                                   |       |       |             |         |                      |  |      |        |      |
|            |                                    | <b>E</b> Current Repeats |                           |       |                                   |       |       |             |         |                      |  |      |        |      |
|            | $\Box$ Acutes                      |                          |                           |       |                                   |       |       |             |         |                      |  |      |        |      |
|            |                                    | 325974004                | 06/11/2019                |       | Alendronic acid 10mg tablets AELL |       |       | 06.06.02.00 |         | 1 TABLET ONCE A D 28 |  |      | tablet |      |
|            |                                    |                          | 29927500100002 28/12/2014 |       | AGRIPPAL VACCINE prefille AELL    |       |       | 00.00.00.00 |         | 20141228             |  | 0    |        |      |
|            |                                    |                          | 29927500100002 11/02/2014 |       | BECLOMETASONE DIPROF AELL         |       |       | 00.00.00.00 |         | 20140211             |  | 0    |        |      |
|            |                                    |                          | 29927500100002 13/09/2013 |       | PANDEMRIX INFLUENZA A AELL        |       |       | 00.00.00.00 |         | 20130913             |  | 0    |        |      |
| E Warfarin |                                    |                          |                           |       |                                   |       |       |             |         |                      |  |      |        |      |
|            | E Recall                           |                          |                           |       |                                   |       |       |             |         |                      |  |      |        |      |
|            |                                    | Additional Information   |                           |       |                                   |       |       |             |         |                      |  |      |        |      |

## Coded entries now display if they are recorded as a Problem (it also itemises if it is an active problem)

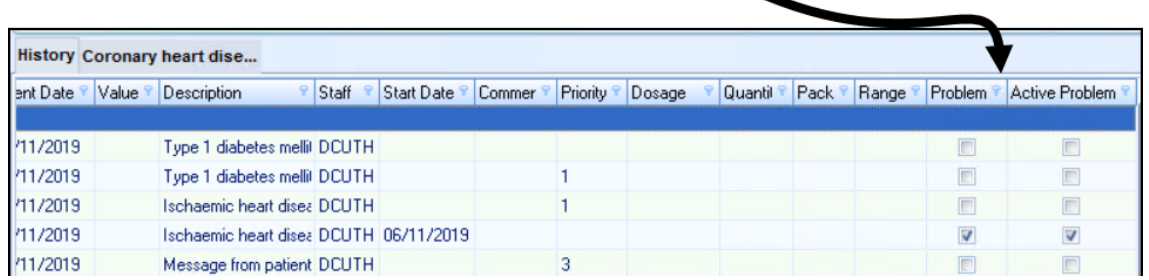

#### Lab results where the  $\rightarrow$  (greater than) option is used now display a range

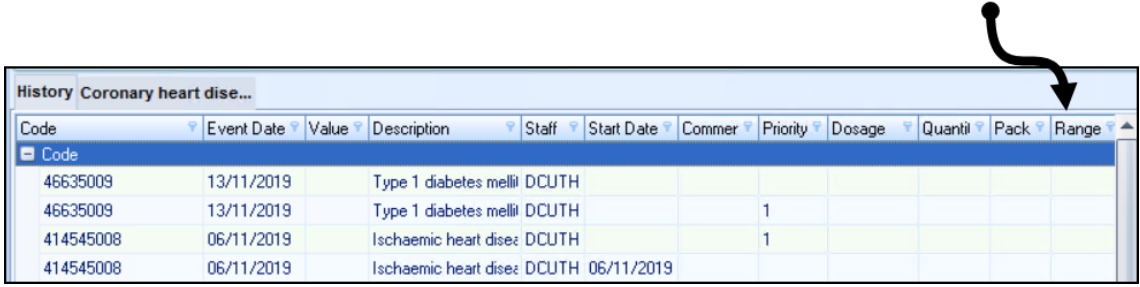

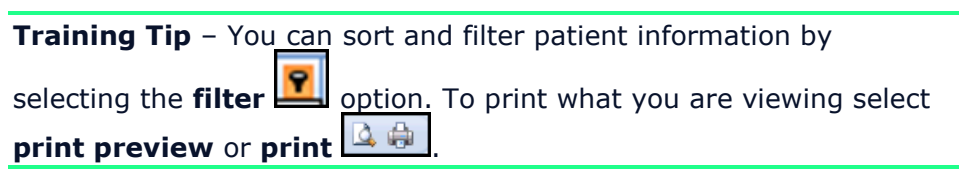

# <span id="page-8-0"></span>**Vision+ Template Designer**

Some additional controls have been added to **Template Designer**.

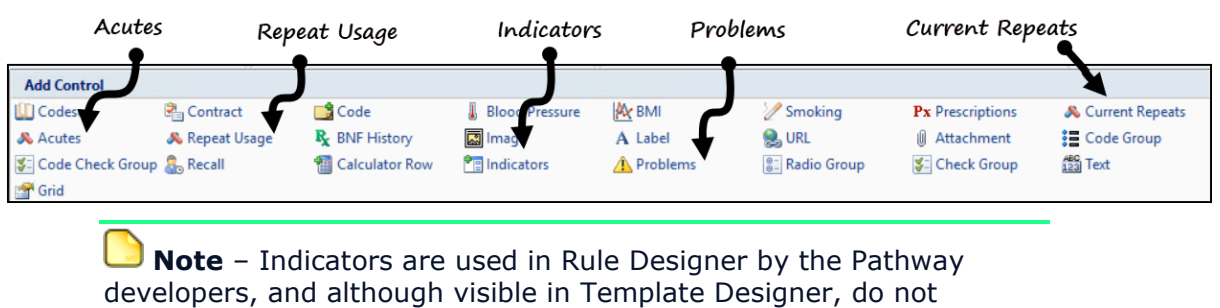

perform any function.

### **Adding Active Repeats to a Template**

You may want to view a patient's repeat medication within a template. This includes a history of the last ten repeat issues (however, this can be changed). Below is an example of how active repeats display in a Vision+ Template in Consultation Manager:

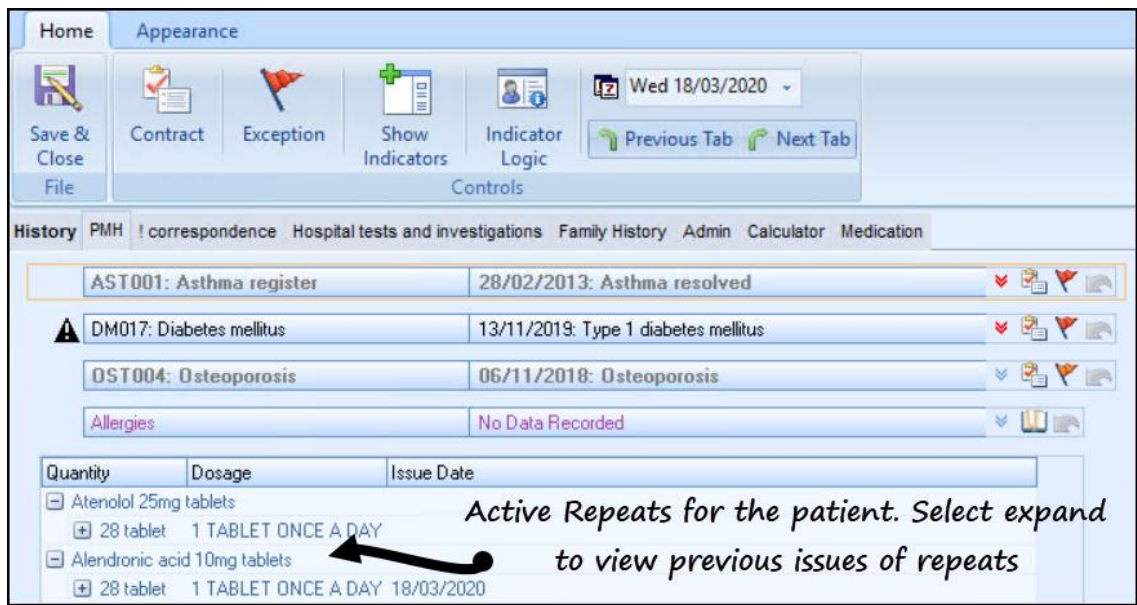

To add a **Current Repeats** row to a template:

- 1. From **Template Designer**, on the **Home** tab, select **Current Repeats** from the **Controls** area of the toolbar.
- 2. The **Current Repeats** row is added to the template:

Current Repeats

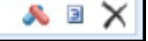

3. To limit the number of issues displayed in the template, select

**Maximum number of rows** 

4. Select the number of rows to display and select **OK**.

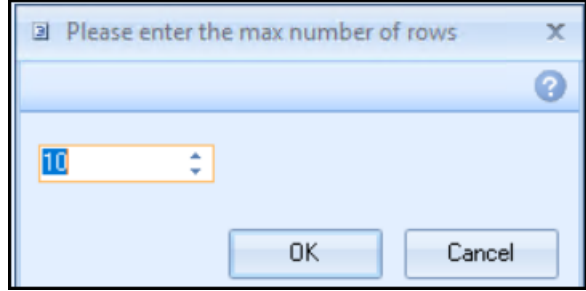

- 5. By default, only active repeats display in the template. To include inactive repeats select **Show inactive repeats**  $\mathbb{X}$  at the end of the row.
- 6. **Show inactive repeats** displays. Select **Yes** and **OK** to view inactive repeats in the template.

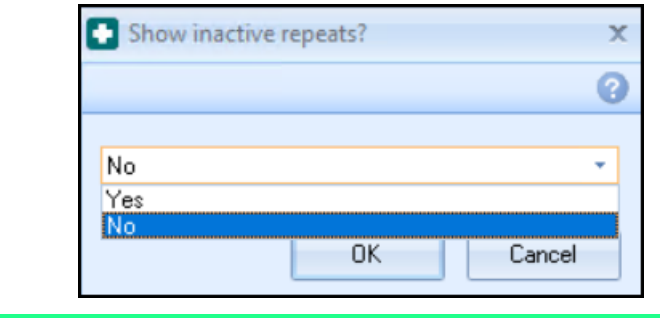

**Note** – The **A** button at the end of the row is used in Vision's Rule Designer module, and although visible does not perform any function in Template Designer.

## **Adding an Acute Row**

You can now view a patient's acute medication history within a template. By default, the last ten acute issues are listed, however, this can be changed. Below is an example of how acutes display in a Vision+ template:

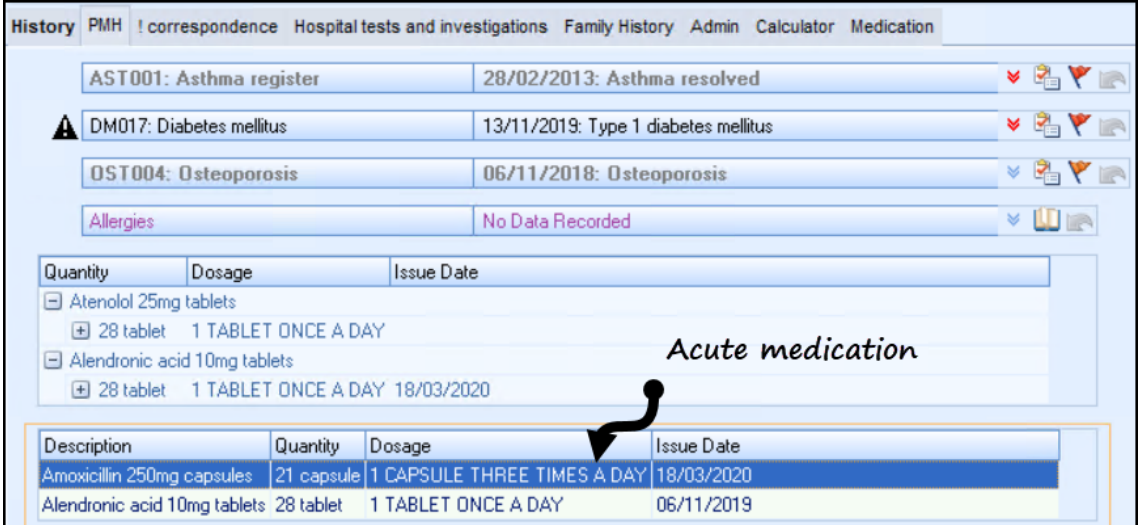

To add an **Acute** row to a template:

- 1. From **Template Designer**, on the **Home** tab, select **Acutes** from the **Controls** area of the toolbar.
- 2. The **Acutes** row is added to the template:

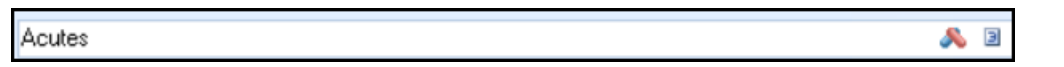

- 3. To change the number of acutes displayed in the template, select **Maximum number of rows**
- 4. Select the number of acute rows to display and select **OK**.

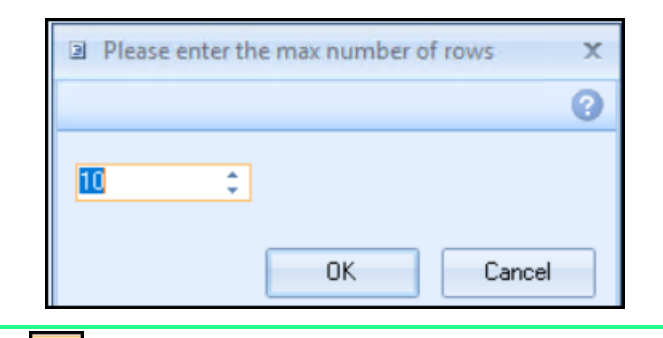

**Note** – The **A** button at the end of the row is used in Vision's Rule Designer module, and although visible does not perform any function in Template Designer.

### **Adding a Repeat Usage Row**

You can now view a patient's repeat usage in the last one year to assist monitoring compliance.

The following displays:

- For each repeat item, it looks to see what was prescribed in the past year.
- If the drug was prescribed earlier than one year ago, the bar is green. If it was prescribed sometime within the past year, it is a white bar up to the very first prescription that was issued, and then green from that point onwards.
- Each time a prescription is generated within that one year, it displays a black line.
- For a patient most of the bars will be green, with an equal spacing of black lines along the bar. This means the patient has been regularly collecting their prescription monthly, quarterly, etc. If the patient is collecting the prescription too frequently the black bars will be close together.

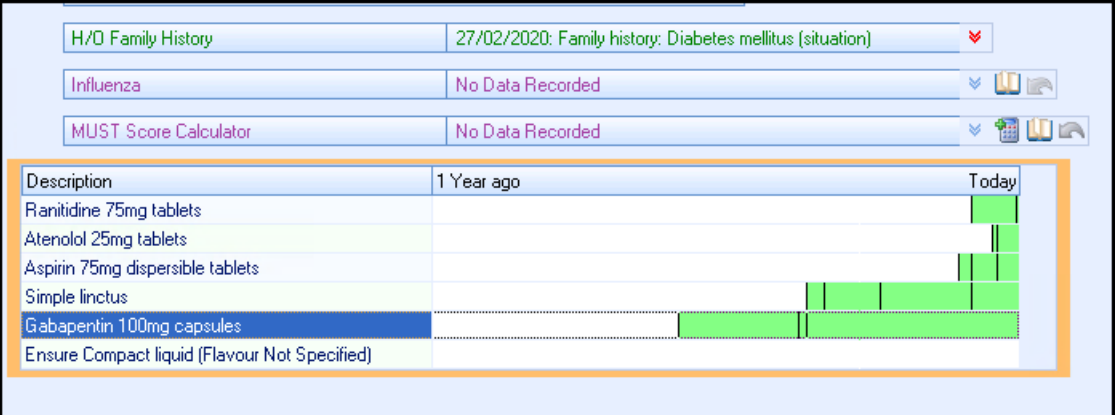

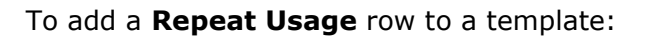

- 1. From **Template Designer**, on the **Home** tab, select **Repeat Usage** from the **Controls** area of the toolbar.
- 2. The **Repeat usage** row is added to the template:

Repeat Usage

3. To change the number of rows in the template, select **Maximum number**  of rows<sup> $2$ </sup>

Æ.  $\blacksquare$ 

4. Select the number of rows to display and select **OK**.

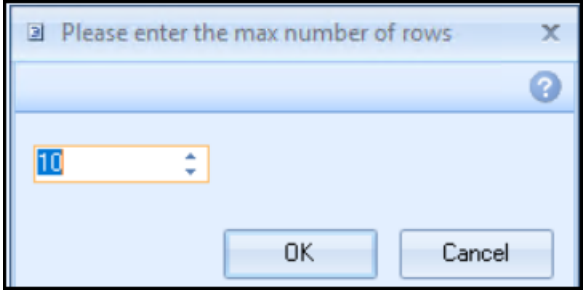

**Note** – The **button at the end of the row is used in Vision's Rule** Designer module, and although visible does not perform any function in Template Designer.

## **Adding a Problem Row**

You can now view a patient's problems within a template. By default, a patient's active problems display but can be changed to include inactive problems.

Below is an example of how problems display in the template:

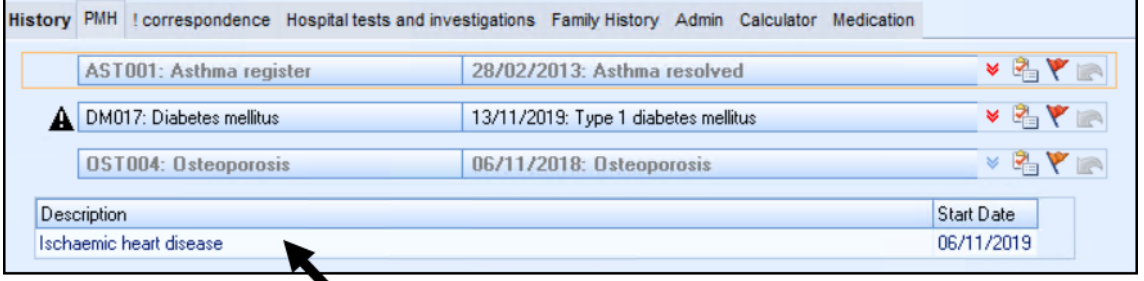

Problems display with the start date. In Template design if inactive problems are selected, the end date also displays

- 1. To add a **Problem** row to a template:
- 2. From **Template Designer**, on the **Home** tab, select **Problems**  $\boxed{\triangle}$  from the **Controls** area of the toolbar.
- 3. The **Problem** row is added to the template:

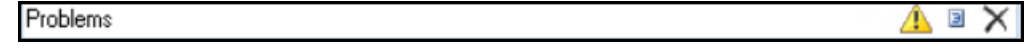

- 3. To change the number of problem rows displayed in the template, select **Maximum number of rows**
- 4. Select the number of rows to display and select **OK**.

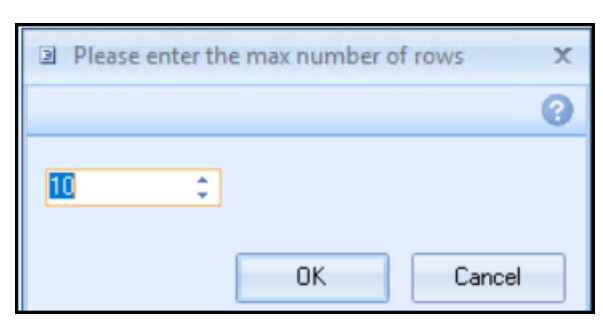

- 5. To view inactive problems within the template select **Show inactive problems** .
- 6. Select **Yes** and OK.

**Note** – The **button** at the end of the row is used in Vision's Rule Designer module, and although visible does not perform any function in Template Designer.